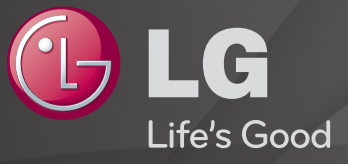

## User Guide

This is a 「User Guide」 installed on the TV.

The contents of this guide are subject to change without prior notice for quality improvement.

## ❐ To set favourite programmes

### SETTINGS  $\Rightarrow$  SETUP  $\rightarrow$  Programme Edit

- 1 Press the Q.MENU button on the Programme Edit screen and select Favourite Group.
- 2 Select the desired programme.
- 3 Press the FAV button. The selected programme will be saved to your favourite.

# ❐ To use Favourite

#### Press the FAV button.

The favourite list will appear. Select the desired preset favourite programme from Favourite List A-D.

# ❐ Automatically Setting Up Programme

### SETTINGS  $\Rightarrow$  SETUP  $\rightarrow$  Auto Tuning

Automatically tunes the programmes.

- 1 Select Country where the TV is used. Programme settings change depending on the country you choose.
- 2 Initiate Auto Tuning.
- 3 Select Input Source of your choice.
- 4 Set Auto Tuning following screen instructions.
- ✎ If Input Source is not connected properly, programme registration may not work.
- ✎ Auto Tuning only finds programmes that are currently broadcasting.
- ✎ If Lock System is turned on, a pop-up window will appear asking for password.

### $\Box$  Cable DTV Setting option

When searching for programmes using FULL setting it can take a long time. The following values are needed in order to search all available programmes quickly and correctly. The commonly used values are provided as "default".

- Frequency : Enter a user-defined frequency.
- Symbol rate: Enter a user-defined symbol rate (Symbol rate: Speed at which a device such as modem sends symbols to a channel).
- Modulation : Enter a user-defined modulation. (Modulation: Loading of audio or video signals onto carrier).
- Network ID : Unique identifier allocated for each user.
- Start Frequency : Enter a user-defined start frequency range.
- End Frequency : Enter a user-defined end frequency range.

## ❓ Satellite Setting Option

- Satellite : Select your desired Satellite.
- LNB Frequency : Select one value from 9750/10600, 9750/10750, 9750, 10600,10750, 5150. If you select 9750/10600, 9750/10750(MHz), 22KHz Tone is disabled. If you cannot find the LNB frequency value from the list, select User and manually enter the frequency.
- Transponder : Select the transponder you want to tune.
- 22KHz Tone: When using 22KHz Tone switch, select A or B. If you use 22KHz Tone, Unicable and Motor Type are disabled.
- LNB Power : To enable the power supply for the LNB, select On. If you select Off, Motor Type is disabled.
- DiSEqC: When using DiSEqC, select one option from A~D/ToneA~B. If you use DiSEqC, Unicable and Motor Type are disabled.
- Unicable Settings : Select On to use Unicable and set the Unicable in the Unicable Setting menu. When Unicable is enabled, 22KHz Tone, DiSEqC, Motor Type are disabled.
- Motor Type : Select Motor Type to use Motor and set the Motor in the Motor Setting menu. When Motor is enabled, 22KHz Tone, DiSEqC, Unicable are disabled.
- ✎ If you set satellite to others, you must add a transponder using Manual Tuning.
- ✎ When selecting 22KHz Tone and DiSEqc, you must connect them in the same position as displayed on the OSD.
- ✎ If you delete a Satellite, all programmes stored in the Satellite are deleted.

## ❓ Motor Setting Option

- DiSEqC 1.2 : Control motor to change satellite dish position. Drive Direction : Select the direction in which you want to move the motor. Drive Mode : Two modes are available: Step and Continuous.
	- Step: The motor moves based on the value you ente r (from 1 to 128).
	- Continuous: The motor moves continuously until you press the Stop.
	- Test TP : Select the test TP you want to tune.
	- Set Limit : Set the motor movement to east or west to have the motor move only within the direction set.
	- On: You can limit the movement to the current direction by selecting the West/East.
	- Off: You can cancel the limit you set.

### Go To Zero: You can move the motor to Zero Store: You can save the motor's current direction.

• USALS : Set your current location(Longitude/Latitude).

# ❐ Cable DTV Setting

### SETTINGS → SETUP → Cable DTV Setting

[In Cable, Cable & Satellite mode only]

When Channel Auto Update is On, you can update information for all the programmes that can be updated, including the programme currently being watched. When Channel Auto Update is Off, you can only update information for the programme currently being watched.

- ✎ The range that a user can select from the Service Operator menu differs depending on number of Service Operator supported by each country.
- ✎ If number of supported Service Operator for each country is 1, corresponding function becomes inactive.
- ✎ You can not select the Cable DTV Setting when the service operator is set to "Ziggo".

## ❐ Satellite Setting

### SETTINGS ➾ SETUP ➙ Satellite Setting

[In Satellite, Antenna & Satellite, Cable & Satellite mode only] You can add/delete/set the satellite you want.

# ❐ Tivu Programme List Update

### SETTINGS → SETUP → Tivu Programme List Update

[Only Italy]

[In Satellite, Antenna & Satellite, Cable & Satellite mode only]

It updates the changed Programme List information by based on country broadcasting circumstance and satellite.

It updates the Programme List when the TV turn off all the time. After updates, the Programme List may be changed. If not want, select Off.

# ❐ Programme List Update

### SETTINGS ➾ SETUP ➙ Programme List Update

[In Satellite, Antenna & Satellite, Cable & Satellite mode only]

It updates the changed Programme List information by based on country broadcasting circumstance and satellite.

It updates the Programme List when the TV turn off all the time. After updates, the Programme List may be changed. If not want, select Off.

✎ For Austria, Germany, Poland and Russia, this function is supported when Service Operator is not set to None.

# ❐ Regional Programme

#### SETTINGS ➾ SETUP ➙ Regional Programme

[Only Austria]

[In Satellite, Antenna & Satellite, Cable & Satellite mode only]

Set region broadcasting and watch region broadcasting at a specific time.

✎ To set Service Opearter of Satellite, ORS must be selected.

# ❐ To use Manual Tuning

### $SETTINGS \Rightarrow SETUP \rightarrow Manual$  Tuning

Adjusts programmes manually and saves the results.

For digital broadcasting, signal strength and signal quality can be checked.

For analogue broadcasting, you can set up station names and use fine tuning (except for Satellite mode). Normally fine tuning is only necessary if reception is poor.

# ❐ To edit programmes

### SETTINGS ➾ SETUP ➙ Programme Edit

Edits the saved programmes.

Set as favourite programme, block/unblock programme, skip programme etc. of the selected programme.

### Press TEXT button.

#### [depending on the country]

Teletext is a free service provided by the TV station that offers text-based information about TV programmes, news and weather.

The teletext decoder of this TV can support the SIMPLE, TOP and FASTEXT systems.

- Colour button: To select the preceding or following page.
- Number button: Enters the desired page number.
- $\cdot$  P $\Diamond$ : To select the preceding or following page.

❐ Special Teletext Function

Press T. OPT button.

Select the Text Option menu.

- $\cdot$   $\Xi$  Index : Select each index page.
- $\cdot$   $\equiv$  Time : When viewing a TV programme, select this menu to display the time at the top right hand corner of the screen.
- $\equiv$  Hold : Stops the automatic page change which will occur if a teletext page consists of 2 or more sub pages.
- $\equiv$  Reveal: Select this menu to display concealed information, such as solutions to riddles or puzzles.
- Ex Update: Displays the TV picture on the screen while waiting for a new teletext page.
- Language [In Digital Mode Only] : Sets Teletext language.

#### Press the TEXT button.

### [In UK/Ireland only]

The TV gives you access to digital teletext which gives much better text,graphics etc. than older analogue teletext. This digital teletext can access special digital teletext services and specific services which broadcast digital teletext.

- $\Box$  Teletext within digital service
	- 1 Press the numeric or  $P \leftarrow \text{b}$  button to select a certain service which broadcasts digital teletext.
	- 2 Follow the indications on digital teletext and move onto the next step by pressing TEXT, OK, Navigation, Red, Green, Yellow, Blue or NUMBER buttons etc..
	- 3 Press the number or  $P \leftarrow \bullet$  button to use a different digital teletext service.

## **<u>E**</u> Teletext in digital service

- 1 Press the numeric or  $P \leftarrow \text{button}$  to select a certain service which broadcasts digital teletext.
- 2 Press the TEXT or colour button to switch on teletext.
- 3 Follow the indications on digital teletext and move onto the next step by pressing OK, Navigation, Red, Green, Yellow, Blue or NUMBER buttons etc..
- 4 Press the TEXT or colour button to switch off digital teletext and return to TV viewing.

#### SETTINGS  $\Rightarrow$  OPTION  $\rightarrow$  Data Service

#### [Depending on country]

This function allows users to choose between MHEG (Digital Teletext) and Teletext if both exist at the same time.

If only one of them exists, either MHEG or Teletext is enabled regardless of which option you selected.

#### $SETTINGS \Rightarrow SETUP \rightarrow CI$  Information

- This function enables you to watch some encrypted services (pay services).
- If you remove the CI Module, you cannot watch pay services.
- CI (Common Interface) functions may not be possible depending upon the country broadcasting circumstances.
- When the module is inserted into the CI slot, you can access the module menu.
- To purchase a module and smart card, contact your dealer.
- When the TV is turned on after inserting a CI Module, you may not have any sound output. The Smart Card may not be compatible with the CI module.
- When using a CAM(Conditional Access Module), please make sure it meets fully the requirements of either DVB-CI or CI plus.
- An abnormal process of CAM(Conditional Access Module) may cause a bad picture.

#### SETTINGS ➾ PICTURE ➙ Aspect Ratio

Selects the screen aspect ratio.

- 16:9: Resizes images to fit the screen width.
- Just Scan: Displays video images in the original size without removing parts of the edge of the image.
	- ✎ In DTV, Component, HDMI, and DVI (over 720p) mode, Just Scan is available.
- Original: When your TV receives a wide screen signal it will automatically change to the picture format broadcasted.

• Full Wide: When TV receives the wide screen signal, it will let you adjust the picture horizontally or vertically, in a linear proportion,to fill the entire screen fully. 4:3 and 14:9 video is supported in full screen without any video distortion through DTV input.

✎ In Analogue/DTV/AV/Scart mode, Full Wide is available.

- 4:3: Resizes images to the previous standard 4:3.
- 14:9: You can view a picture format of 14:9 or a general TV programme in the 14:9 mode. The 14:9 screen is viewed in the same way as in 4:3, but is moved up or down.
- Zoom: Resizes images to fit the screen width. The top and bottom parts of the image may be cut off.
- Cinema Zoom: Choose Cinema Zoom when you want to enlarge the picture in correct proportion.
- ✎ While viewing an external device, these cases may result in image burn:
	- a video with stationary caption (such as network name)
	- 4 : 3 aspect ratio mode for an extended period Take caution when using these functions.
- ✎ Available picture size may differ depending on the input signal.
- ✎ The screen aspect ratios on HDMI/RGB-PC input are available in 4:3 and 16:9 only. (Only for models supporting PC connection)

# ❐ To adjust picture in PC input mode

### SETTINGS ➾ PICTURE ➙ Screen

Adjusts picture in RGB-PC mode.

- Resolution: Sets the desired resolution.
	- ✎ Resolution may only be selected when the PC resolution is set to 1024 x 768, 1280 x 768, or 1360 x 768.
- Auto Config.: Optimizes picture.
- Position / Size / Phase: If screen size or location is distorted, user can directly adjust the screen size and position.
- Reset: Resets all changes on picture settings on PC input mode.

# ❐ To set PC resolution

- 1 Right-click on the desktop of your PC and select 「Properties」.
- 2 Click on  $\sqrt{2}$  Settings, and refer to supported formats to set the resolution.
- 3 Select  $\sqrt{\phantom{a}}$  Advanced  $\rightarrow$  Monitor  $\rightarrow$  Monitor Settings us the setting window. Refer to supported formats to select the optimal vertical frequency.
- ✎ On PC mode, 1920x1080 resolution delivers the optimum picture quality.
- ✎ Resolution settings differ depending on the type of PC.

## □ Formats Supported

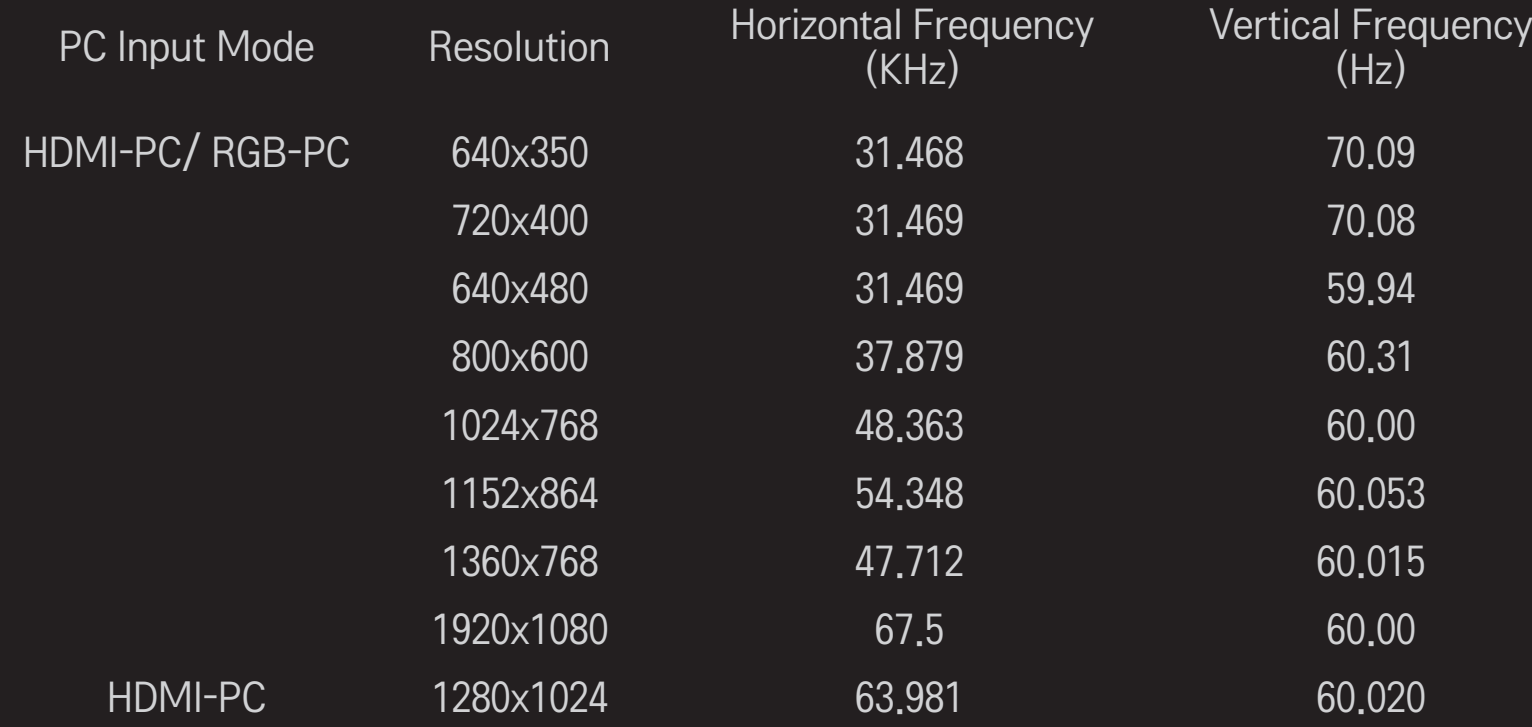

#### [Depending on model]

Press the AV MODE button.

Sets the best PICTURE / AUDIO optimized for different AV modes.

- Off: Operates with the value set in the PICTURE / AUDIO Menu.
- Cinema: Optimizes picture and audio settings for movies.
- Sport: Optimizes picture and audio settings for sports.
- Game: Optimizes picture and audio settings for games.

# ❐ To adjust picture with Picture Wizard

### SETTINGS ➾ PICTURE ➙ Picture Wizard Ⅱ

Calibrates and adjusts for optimum picture quality using the remote control and the Picture Wizard without expensive pattern devices or help from a specialist. Follow the instructions on screen to obtain optimum picture quality.

## ❐ To select Picture Mode

### SETTINGS ➾ PICTURE ➙ Picture Mode

Selects the picture mode optimized for the viewing environment or the programme.

• Intelligent Sensor: Detects the ambient illumination and automatically adjusts the TV's brightness level to reduce energy consumption. Automatically adjusts the brightness, sharpness, colour or tint for optimum picture quality.

- **EXPER** Expert: Menu for adjusting picture quality that allows experts and amateurs to enjoy the best TV viewing. This is the adjustment menu provided for ISF-certified picture tuning professionals. (ISF logo can only be used on ISF-certified TVs.) ISFccc: Imaging Science Foundation Certified Calibration Control
- ✎ Depending on input signal, available range of picture modes may differ.
- **►**  $\bullet$  $\bullet$   $\bullet$   $\bullet$  Expert mode is for picture tuning professionals to control and fine-tune using a specific image. For normal images, the effects may not be dramatic

# ❐ To fine-tune picture mode

#### SETTINGS ➾ PICTURE ➙ Picture Mode ➙ Backlight / Contrast / Brightness / Sharpness / Colour / Tint / Colour Temp.

First select a Picture Mode of your choice.

- Backlight: Adjusts the display brightness by varying the brightness of the LCD panel.
- ✎ Depending on the input signal or other picture settings, the range of detailed items for adjustment may differ.

# ❐ To set advanced control

## SETTINGS ➾ PICTURE ➙ Picture Mode ➙ Advanced Control / Expert Control

Calibrates the screen for each picture mode; or adjusts picture settings for a special screen. First select a Picture Mode of your choice.

- Dynamic Contrast: Adjusts the contrast to the optimal level according to the brightness of the image.
- Dynamic Colour: Adjusts colours to make the image appear in more natural colours.
- Clear White: Enhances whites on screen to make the image brighter and sharper.
- Skin Colour: Sets Skin colour spectrum separately to implement the skin colour as defined by the user.
- Noise Reduction: Eliminates noise in the picture.
- Digital Noise Reduction: Eliminates noise generated while creating digital picture signals.
- Gamma: Sets the gradation curve according to the output of picture signal in relation to the input signal.
- Black Level: Adjusts the brightness and contrast of the screen to suit the black level of the input picture by using the blackness (black level) of the screen.
- Eye Care / Motion Eye Care: Protects you from eye glare by adjusting the brightness of the screen.
	- ✎ Motion Eye Care: Depending on model
- Real Cinema: Helps keep the screen in optimal condition.
- Colour Gamut: Selects the range of colours that can be expressed.
- Edge Enhancer: Shows clearer and distinctive yet natural edges of the video.
- Expert Pattern: Patterns used for expert adjustment
- Colour Filter: Filters a specific colour spectrum in RGB colours to fine-tune colour saturation and hue accurately.
- Colour Temperature: Adjusts the overall tone of the screen as desired. In Expert mode, detailed fine-tuning can be set via Gamma method, etc.
- Colour Management System: This is a system that experts use when they adjust colour with a test pattern. They can select from six colour areas (Red / Green / Blue / Cyan / Magenta / Yellow) without affecting other colours. For normal images, adjustments may not result in noticeable colour changes.
- ✎ Depending on input signal or other picture settings, the range of detailed items for adjustment may differ.

## ❐ To reset picture settings

#### SETTINGS ➾ PICTURE ➙ Picture Mode ➙ Picture Reset

Resets picture settings that the user customizes.

Each picture mode is reset. Select the picture mode you wish to reset.

## ❐ To use Sound Mode

#### SETTINGS ➾ AUDIO ➙ Sound Mode

Adjusts TV audio to an optimal level according to a selected sound mode.

# ❐ To manually adjust Sound Mode

### SETTINGS ➾ AUDIO ➙ Sound Mode ➙ Infinite Surround / Treble / Bass / Reset

You can set minute options for each sound mode.

First select a Sound Mode of your choice.

- Infinite Surround: LG's proprietary audio processing technology allows 5-channel-like surround sound from two speakers. ✎ If Clear Voice II is set to On, Infinite Surround will not be selected.
- Treble/Bass: Adjusts treble and bass in Sound.
- Reset: Resets voice options that the user has changed. Resets each voice mode. Select the sound mode you wish to reset.

### ❐ To set Auto Volume

### SETTINGS ➾ AUDIO ➙ Auto Volume

Auto Volume to On. Varying volume output from channel to channel is automatically adjusted for convenient TV watching when clicking through different programme.

❐ To adjust Clear Voice ll function SETTINGS ➾ AUDIO ➙Clear Voice ll Boosts audio clarity from the TV.

❐ To adjust audio balance SETTINGS ➾ AUDIO ➙ Balance Adjusts left/right audio balance.

# ❐ To use TV speakers

### SETTINGS ➾ AUDIO ➙ TV Speaker

[Depending on model]

When listening to speakers on external audio devices such as home theatre equipment, the TV speaker may be turned off. When there are SIMPLINKconnected home theatre devices, setting the TV speaker to OFF will automatically turn on the home theatre equipment.

- Off: TV speakers do not play sound. TV sounds can be played through external audio device speakers.
	- ✎ In this mode, volume is adjusted on the external audio device connected to the TV.
- On: The TV's internal speakers play TV sound.

❐ To use Digital Audio Out SETTINGS ➾ AUDIO ➙ Digital Audio Out [Depending on model] Sets up Digital Audio Out.

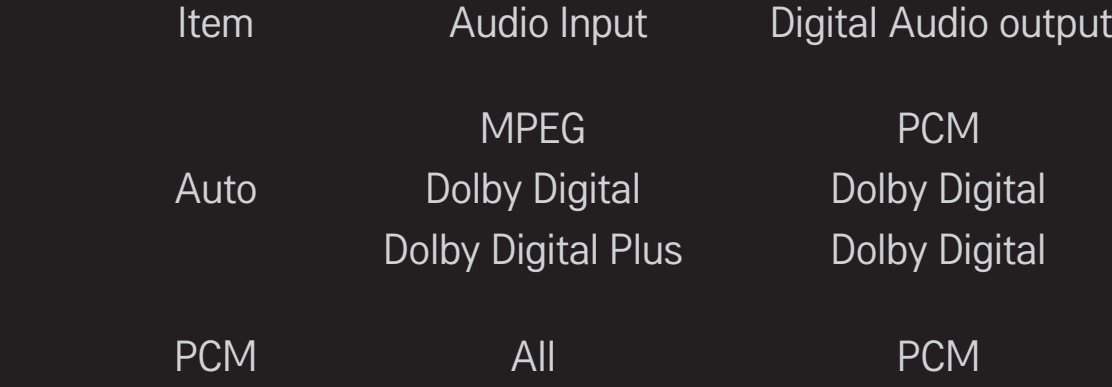

# ❐ DTV Audio Setting

### SETTINGS ➾ AUDIO ➙ DTV Audio Setting

[Depending on model]

When an input signal comprises different audio signals, this function allows you to select the audio type you want.

If set to AUTO, the search order is Dolby Digital+  $\rightarrow$  Dolby Digital  $\rightarrow$  MPEG and output is produced in the first Audio Format found.

- $\bullet$  In Italy only, the search order is Dolby Digital+  $\rightarrow$  MPEG  $\rightarrow$  Dolby Digital.
- ✎ If the selected Audio Format is not supported, another Audio Format may be used for output.

❐ To select external input

Press INPUT button.

Selects external input.

✎ Edit the device name: You can edit the name of the external device connected to the external input port.

# ❐ To use SIMPLINK

SIMPLINK is a feature that enables you to control and manage various multimedia devices conveniently using only the TV remote control via the SIMPLINK menu.

- 1 Connect the TV's HDMI IN terminal and the SIMPLINK device's HDMI output terminal using an HDMI cable.
- [Depending on model] For home theatre units with a SIMPLINK function, connect HDMI terminals as above, and use an optical cable to connect Optical Digital Audio Out from the TV to Optical Digital Audio In of the SIMPLINK device.
- 2 Select INPUT ➾ SimpLink. SIMPLINK menu window appears.
- 3 In SIMPLINK Setting window, sets SIMPLINK function to ON.
- 4 In SIMPLINK menu window, selects the device you want to control.
- ✎ This function is only compatible with devices with the SIMPLINK logo.
- ✎ To use the SIMPLINK function, you need to use a high-speed HDMIⓇ cable (with CEC (Consumer Electronics Control) feature added). High-speed HDMIⓇ cables have the No. 13 pin connected for information exchange between devices.
- ✎ If you switch to another input, the SIMPLINK device will stop.
- ✎ If a third-party device with the HDMI-CEC function is also used, the SIMPLINK device may not work normally.
- ✎ [Depending on model] If you select or play media from a the device with a home theatre function, the HT Speaker is automatically connected. Be sure to connect with an optical cable (sold separately) to use the HT Speaker function.

### □ SIMPLINK function description

- Direct Play: Plays the multimedia device on the TV instantly.
- Select multimedia device: Selects the desired device via the SIMPLINK menu to control it from the TV screen instantly.
- Disc playback: Manages the multimedia device with the TV remote control.
- Power off all devices: When you power off the TV, all connected devices are turned off.
- Sync Power on: When the equipment with SIMPLINK function connected HDMI terminal starts to play, the TV will automatically turn on.
- Speaker: [Depending on model] Select speaker either on the home theatre unit or the TV.

#### SETTINGS ➾ PICTURE ➙ Energy Saving

Reduces power consumption by adjusting screen brightness.

- Auto : TV sensor detects the ambient lighting and automatically adjusts the screen brightness.
- Off : Turns off Energy Saving mode.
- Minimum / Medium / Maximum : Applies the pre-set Energy Saving mode.
- Screen Off : Screen is turned off and only sound is played. Press any button on the remote control to turn the screen back on.

## ❐ To use Sleep Timer

#### SETTINGS  $\Rightarrow$  TIME  $\rightarrow$  Sleep Timer

Turns off the TV after a preset number of minutes.

To cancel the Sleep Timer, select Off.

# **□ To set current time**

### $SETTINGS \Rightarrow TIME \rightarrow Clock$

Checks or changes the time while watching TV.

- Auto : Synchronizes the TV clock to the digital time information sent by the TV station.
- Manual : Sets the time and date manually if the auto setup does not correspond to the current time.

 $\Box$  To set the TV to turn on and off automatically

### $SETTINGS \Rightarrow TIME \rightarrow On Time / Off Time$

Sets On / Off time.

Select Off on Repeat to discontinue On Time / Off Time.

- ✎ To use On Time / Off Time, set the current time correctly.
- ✎ Even when the On Time function is on, the TV will turn off automatically in 120 minutes when no button is pressed within that time.

# ❐ To set Automatic Standby

#### SETTINGS ⇒ TIME → Automatic Standby

[Depending on model]

If you do not press any button on the TV or remote control for a certain period, the TV will automatically switch to standby mode.

✎ This function does not work on Store Demo mode or while software update.

### □ To set password

#### SETTINGS ➾ LOCK ➙ Set Password

Sets or changes TV password.

✎ The initial password is set to 「0000」. When France is selected for Country, password is not  $\sim$  10000 but  $\sim$  1234. When France is selected for Country, password cannot be set to  $\lceil 0000 \rceil$ .

## □ To lock system

### $SETTINGS \Rightarrow LOCK \rightarrow Lock System$

Locks the selected channel or external input.

First set Lock System to On.

• Block Programme : Blocks programmes with content inappropriate for children. Programmes can be selected but the screen is blank and the audio is muted. To watch a locked programme, enter the password.

- Parental Guidance : This function operates according to information from the broadcaster. Therefore if the signal has incorrect information, this function does not operate. Prevents children from watching certain adult TV programmes according to the ratings limit set. Enter a password to watch a blocked programme. Ratings differ by country.
- Input Block: Block the input sources.

# □ To use Key Lock

#### SETTINGS  $\Rightarrow$  LOCK  $\rightarrow$  Key Lock

Locks control buttons on TV.

- ✎ Key Lock function remains intact even in case of power outage or when the power cord is removed from the wall socket.
- ✎ Key Lock function can only be set by remote control, and not by the button on the TV.
- ✎ Even though Key Lock is set to ON, TV's buttons can turn on the power.

#### SETTINGS → OPTION → Language

You can select the language of the menu displayed on the screen and the digital sound broadcasting.

- Menu Language: Selects a language for the display text.
- Audio Language [In Digital mode Only]: Selects the desired language when watching digital broadcasting containing several voice languages.
- Subtitle Language [In Digital mode Only]: Use the Subtitle function when two or more subtitle languages are broadcast.
	- ✎ If subtitle data in a selected language is not broadcast, the default language subtitle will be displayed.
- Text Language [In Digital mode Only] : Use the Text language function when two or more Text languages are broadcast.
	- **S** If teletext data in a selected language is not broadcast, the default Text language will be displayed.
	- ✎ If you select the wrong local country, teletext may not appear correctly on the screen and some problems may occur during teletext operation.

#### SETTINGS ➾ OPTION ➙ Country

Sets the country that the TV uses.

TV settings are changed according to the broadcast environment of the selected country.

- ✎ If the country setting is changed, the Auto Tuning information screen may appear.
- ✎ In a country that Digital broadcasting regulation isn't fixed, some DTV functions may not work depending on digital broadcasting circumstances.
- ✎ If the country setting is set to "--", European terrestrial digital standard broadcasting programmes are available, but some DTV functions may not work properly.

#### SETTINGS ➾ OPTION ➙ Disability Assistance

Audio commentary or subtitles are provided for those who are hard of hearing or visually impaired.

- Hard of Hearing: This function is used for the hearing impaired. If it is set to on, the subtitle is displayed by default.
- Audio Description: This function is for the blind, and provides explanatory audio describing the current situation in a TV programme in addition to the basic audio. When Audio Description is selected On, basic audio and Audio Description are provided only for those programmes that have Audio Description included.

## ❐ To set Power Indicator

### $SETTINGS \Rightarrow OPTION \rightarrow Standby Light$

Turns the standby light in the front panel of the TV on/off.

# ❐ To change TV mode

#### SETTINGS ➾ OPTION ➙ Mode Setting

Selects Home Use or Store Demo.

When in use in home, please select Home Use.

Store Demo mode is for store display.

# **□ To specify Factory Reset**

### SETTINGS  $\Rightarrow$  OPTION  $\rightarrow$  Factory Reset

All stored information is deleted and TV settings are reset.

TV turns itself off and back on, and all settings are reset.

- ✎ When Lock System is in place, a pop-up window appears and asks for password.
- ✎ Do not turn off the power during initialization.

## ❐ To connect to the network

- 1 Select SETTINGS ➾ NETWORK ➙ Network Setting.
- 2 Set IP Mode to IP Auto Setting or IP Manual Setting.
	- IP Auto Setting : Select this mode if your Internet service is broadband.
- IP Manual Setting : Select this mode if you are using the Internet in an office (for example, fixed IP).
- 3 If you select IP Manual Setting, type in the IP address.
- 4 Select Enter to connect to the network.

# ❐ Setting a network - warning

- ✎ Use a standard LAN cable (Cat5 or higher with RJ45 connector, 10 Base-T or 100 Base TX LAN port).
- ✎ Resetting your modem can cause network connection problems. To resolve the problem, turn the power off, disconnect and reconnect, and then turn the power back on.
- ✎ LG Electronics is not responsible for any Internet connection problems or any faults, malfunctions and errors caused by an Internet connection.
- ✎ A network connection may not work properly depending on the Internet service provider.
- ✎ A DSL modem is required for a DSL service; a cable modem is required for a cable service. Only a limited number of Internet connections may be available, and TV network setting may not be available depending on your contract with your Internet Service Provider (ISP). (If only one device is allowed per line and the PC is already connected, other devices cannot be used.)
- ✎ If you do not turn off the entire local home network, network traffic may occur on some devices.
- ✎ Invalid settings on network devices can cause the TV to run slowly or not operate properly. Install the devices correctly according to the appropriate manual and set the network.

# ❐ To connect DLNA DMP (Digital Media Player)

With a PC having Nero MediaHome 4 Essentials, music / video / photo files may be replayed on the TV by linking them via home networking.

- 1 Configure TV and PC on the same network. The TV and each device should be connected through a single access point to enable DLNA and Media Link service.
- 2 Install Nero MediaHome 4 on the PC from the website (http://www.lg.com). Before installation, close all running programs including firewall and anti-virus programs.
- 3 Indicate the files/folders to be shared through Nero MediaHome 4 Essentials installed on the PC.
	- 1. Run "Nero MediaHome 4 Essentials" installed on the PC.
	- 2. Select folder items to share.
	- 3. Configure the shared folder and click "Start Server". Server starts.
- ✎ If the shared folder does not appear on TV, click the Local Folder tab and search again.
- ✎ For more information and software-related information, refer to the website http://www.nero.com.

 $\Box$  PC requirements for installing Nero MediaHome 4 Essentials

- Windows® XP (Service pack 2 or later), Windows Vista®, Windows® XP Media Center Edition 2005 (Service pack 2 or later), Windows Server<sup>®</sup> 2003 (Service pack 1 or later)
- Windows<sup>®</sup> 7 Home Premium, Professional, Enterprise or Ultimate (32- and 64-bit)
- Windows Vista® 64-bit version (application runs in 32-bit mode)
- Windows<sup>®</sup> 7 64-bit version (application runs in 32-bit mode)
- Hard drive space: over 200 MB
- CPU : 1.2 GHz Intel<sup>®</sup> Pentium<sup>®</sup> III or AMD Sempron<sup>™</sup> 2200+ processor
- Memory: over 256 MB RAM
- Graphics card : above 32 MB, must support resolution of at least 800 x 600 pixels and at least 16-bit colour settings
- Windows® Internet Explorer<sup>®</sup> 6.0 or later
- DirectX<sup>®</sup> 9.0c revision 30 (August 2006) or later
- Network environment: 100 MB Ethernet, Wireless LAN WLAN (IEEE 802.11g) or later

### $\Box$  In case of a DLNA malfunction

- **■** If the DLNA feature does not work properly, check your network settings.
- ✎ If you want to view 1080p pictures via DLNA, you will need a 5 GHz access point and may experience broken images or other problems if you use a 2.4- GHz access point.
- ✎ When playing video in DLNA mode, Multi Audio and internal subtitles are not supported.
- ✎ If more than one TV is connected to a single server in DLNA mode, the content may not play depending on server performance.
- ✎ Subtitles may not be supported depending on the DLNA device.
- ✎ DLNA feature may not work properly depending on the network environment.
- ✎ DLNA feature cannot be used with some access points that do not support multicasting. For more information, refer to the access point manual or consult the manufacturer.
- ✎ Supported file types may differ depending on DLNA server environment, even for file types supported by the TV.
- ✎ Too many sub-folders and files in one folder may cause malfunction.
- ✎ The information about the file from the DLNA server may not be displayed correctly.
- ✎ When viewing video subtitles on a DLNA server, we recommend that you use Nero MediaHome 4 Essentials.
- ✎ If subtitle file is added later, turn off the shared folder and reset.
- ✎ DRM file / \*.tp file / \*trp file / \*.mpo file located on a Nero MediaHome 4 Essentials server cannot be played.
- ✎ DRM file located on a Nero MediaHome server cannot be played.

Plays content stored on a USB device (external HDD, USB memory stick) directly on the TV, easily and conveniently.

# ❐ To connect a USB device

Connect the USB storage device to the TV's USB IN terminal. The connected USB storage device can be used immediately.

# ❐ To remove the USB device

#### $Q$  MENU  $\Rightarrow$  USB Device

Select a USB storage device that you want to remove.

When you see a message that the USB device has been removed, separate the device from the TV.

✎ Once a USB device has been selected for removal, it can no longer be read. Remove the USB storage device and then re-connect it.

# □ Using a USB storage device - warning

- ✎ If the USB storage device has a built-in auto recognition program or uses its own driver, it may not work.
- ✎ Some USB storage devices may not work or may work incorrectly.
- ✎ Use only USB storage devices formatted with the Windows FAT32 or NTFS File System.
- ✎ For external USB HDDs, it is recommended that you use devices with a rated voltage of less than 5 V and a rated current of less than 500 mA.
- ✎ It is recommended that you use USB memory sticks of 32 GB or less and USB HDDs of 1 TB or less.
- ✎ If a USB HDD with power-saving function does not work properly, turn the power off and on. For more information, refer to the user manual of the USB HDD.
- ✎ Data in the USB storage device can be damaged, so be sure to back up important files to other devices. Data maintenance is the user's responsibility and the manufacturer is not responsible for data loss.

# **D** To use My Media

### SETTINGS ➾ MY MEDIA ➙ All Media / Movie List / Photo List / Music List

Selects a file from the list. Displays the file that you choose.

Sets play related settings by checking option during disk playback.

# ❐ To set up My Media

### SETTINGS  $\Rightarrow$  OPTION → My Media Setting

- DivX VOD Registration: Checks DivX Reg. Code for replaying DivX protected videos. Register at http://vod.divx.com. Use Reg. Code to rent or purchase movies at www.divx.com/vod.
	- ✎ Rented/purchased DivX files cannot be played if the DivX Registration Code of a different device is used. Use only the DivX Registration Code granted to this specific device.
	- ✎ Converted files not conforming to the DivX Codec Standard may not play or may produce abnormal sound.
- DivX Deregistration : Deregisters DivX.

# ❐ My Media supporting file

Maximum data transfer rate:

20 Mbps (megabits per second)

External subtitle formats supported:

\*.smi, \*.srt, \*.sub (MicroDVD, SubViewer 1.0/2.0), \*.ass, \*.ssa, \*.txt (TMPlayer), \*.psb (PowerDivX)

Internal subtitle formats supported:

XSUB (supports internal subtitles generated from DivX6)

#### ❓ Available video file

Maximum: 1920 x 1080 @30p (only Motion JPEG 640x480 @30p)

.asf, .wmv

[Video] VC-1 Advanced Profile, VC-1 Simple and Main Profiles [Audio] WMA Standard

.divx, .avi

[Video] DivX3.11, DivX4, DivX5, DivX6, XViD, H.264/AVC, Motion JPEG [Audio] MPEG-1 Layer I, II, Dolby Digital, MPEG-1 Layer III (MP3)

.mp4, .m4v, .mov [Video] H.264/AVC, MPEG-4 Part 2, XViD [Audio] MPEG-1 Layer III (MP3)

.mkv

```
[Video] H.264/AVC, XViD, MPEG-4 Part2
[Audio] Dolby Digital, MPEG-1 Layer III (MP3)
```

```
.ts, .trp, .tp, .mts, .m2ts
```
[Video] H.264/AVC, MPEG-2 [Audio] MPEG-1 Layer I, II, MPEG-1 Layer III (MP3), Dolby Digital, Dolby Digital Plus

#### .vob

```
[Video] MPEG-1, MPEG-2
[Audio] Dolby Digital, MPEG-1 Layer I, II, DVD-LPCM
```
.mpg, .mpeg, .mpe [Video] MPEG-1 [Audio] MPEG-1 Layer I, II

#### $\Box$  Available music file

File type : mp3 [Bit rate] 32 Kbps - 320 Kbps [Sample freq.] 16 kHz - 48 kHz [Support] MPEG1, MPEG2, Layer2, Layer3  $\Box$  Available photo file

Category : 2D(jpeg, jpg, jpe) [Available file type] SOF0: baseline, SOF1: Extend Sequential, SOF2: Progressive [Photo size] Minimum: 64 x 64 Maximum: Normal Type: 15360 (W) x 8640 (H) Progressive Type: 1920 (W) x 1440 (H)

# $\Box$  Items to note when playing videos

- ✎ Some subtitles created by users may not work properly.
- ✎ The video and subtitle files should be placed in the same folder. For subtitles to display correctly, the video and subtitle files must have the same name.
- ✎ We do not support any stream that contains GMC (Global Motion Compensation) or Qpel (Quarterpel Motion Estimation).
- ✎ Only H.264/AVC profile level 4.1 and lower is supported.
- ✎ Video files that exceed 50 GB (gigabyte) are not supported for playback. The file size limit is dependent on the encoding environment.

If the following symptoms occur, please carry out the checks and adjustments described below. There may be no malfunction.

# ❐ Operational problems

- $\boxtimes$  Cannot view certain programmes.
	- Adjust the location or orientation of the antenna.
	- Save the programmes you wish to view using Auto Tuning or Programme Edit.
- $\boxtimes$  There is a delay after the TV is switched on before the image is fully visible.
	- This is normal. Any delay is due to an image deletion process which cleans up image noise that may occur when the TV is first switched on.

# ❐ Image problems

#### SETTINGS ➾ Customer Support ➙ Picture Test

Run an Picture Test first to verify that the image signal output is normal.

If there is no problem with the test image, check connected external devices and the broadcast signal.

- $\boxtimes$  Images from previous programme or other programmes linger or the screen displays annoying lines.
	- Adjusts the orientation of the antenna to the TV transmitter, or refer to the manual for instructions on connecting the antenna.
- $\boxtimes$  Vibrating horizontal /vertical lines and fishnet patterns appear momentarily.
	- Such a problem may happen when there is strong electronic interference. Turn off other electronic devices such as mobile phones, power tools and other small electrical appliances.
- $\boxtimes$  The screen display freezes or does not work properly during a digital broadcast.
	- This may occur in case of a weak signal or unstable reception. Adjust the antenna orientation and cable connections.
	- If the signal strength or quality is low on Manual Tuning, check with the TV station or administration office.
- $\boxtimes$  Digital broadcasting is not available even though the cable is connected.
	- Check with the cable operator providing your subscription and/or signal. (Depending on your subscription, digital broadcasting may not be supported.)
- $\boxtimes$  The display is inactive or unclear when connected to an HDMI<sup>®</sup> source.
	- Check the HDMI® cable specifications. If your HDMI® cable is not genuine, images may fade in and out or not be displayed properly.
	- Ensure that all cables are securely connected. When connections are not secure, images may not be properly displayed.
- $\boxtimes$  Does not work with a USB storage device.
	- Verify that the USB device and cable is version 2.0 or higher.

# ❐ Sound problems

### SETTINGS ➾ Customer Support ➙ Sound Test

Run a Sound Test first to verify that the sound signal output is normal.

If there is no problem with the test sound, check connected external devices and the broadcast signal.

 $\boxtimes$  Screen display is on but there is no sound.

- Check other TV programmes.
- [Depending on model] Ensure the TV Speaker is set to On.
- $\boxtimes$  For an analogue broadcast, stereo is not clear or sound comes from one speaker only.
	- In a poor reception area (areas with weak or unstable signals) or if Multi Audio is not stable, select Mono on Multi Audio.
	- Adjust the Balance using the Navigation Button.
- $\boxtimes$  TV sound is not in sync with the image or the sound breaks up occasionally.
	- If the issue affects a specific TV programme only, it may be caused by problems with the broadcast signal for the individual station. Check with the TV station or your cable operator.
- $\boxtimes$  The volume changes when I change programme.
	- Volume can vary from programme to programme.
	- Set Auto Volume to On.
- $\boxtimes$  On certain programmes, there is no sound at all, or only the background music can be heard (in case of a programme created for overseas viewers).
	- $\cdot$  In Language, set Language  $\rightarrow$  Audio Language to the language of your choice. Even if you change the language on Multi Audio, you can go back to the default setup once you turn off the power or change the programme.

 $\boxtimes$  There is no sound when connected to an HDMI<sup>®</sup> / USB source.

- Make sure that the HDMI® cable is high speed.
- Check that the USB device and cable is version 2.0 or higher.
- Use only regular music (\*mp3) files.

### ❐ PC connection problem (Only for models supporting PC connection)

 $\boxtimes$  The screen display does not come on after connecting to the computer.

- Make sure that the computer and the TV are securely connected.
- Check whether the resolution is correctly set for PC input.
- To use the TV as a secondary monitor, check if the connected desktop or laptop supports dual monitor display.
- $\boxtimes$  There is no sound after connecting the computer with the HDMI cable.
	- Check with manufacturer of your video card to ensure it supports HDMI voice output. (Video cards in DVI format require connection of a separate sound cable.)
- $\boxtimes$  When connected to the computer, the display is partially cut off or shifts to one side.
	- Set the resolution to support PC input. (If this does not work, reboot the computer.)
	- Select Screen and adjust Position/Size/Phase.

# ❐ Problems replaying movies in My Media

- $\boxtimes$  I cannot view the files on the Movie List.
	- Check whether the file on the USB storage device can be read on a computer.
	- Check whether the file extension is supported.
- $\boxtimes$  The file is invalid. The above error message appears. Sound, video or subtitles is not normal.
	- Make sure that the file replays normally on the computer's video player. (Check for damaged files.)
	- Check if My Media can support the selected file.
- ✎ For information on requesting service, refer to the following menu. SETTINGS ➾ Customer Support ➙ Product/Service Info.

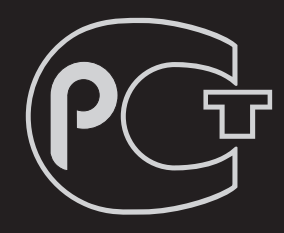

## B703

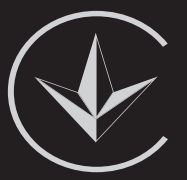

- ПІІ 'ЛГ Електронікс Україна', Україна, 01004, м. Київ, вул. Басейна, 4 (літера А),
- тел.: +38 (044) 201-43-50, факс: +38 (044) 201-43-73

Обмеження України на наявність небезпечних речовин

Устаткування відповідає вимогам технічного регламенту щодо обмеженного використання небезпечних речовин в електричному і електронному обладнанні. Ukraine Restriction of Hazardous Substances

The equipment complies with requirements of the Technical Regulation, in terms of restrictions for the use of certain dangerous substances in electrical and electronic equipment.

## **O** EU Conformity Notice

#### LG Electronics hereby declares that this product is in compliance with the following Directives.

EMC Directive 2004/108/EC LOW VOLTAGE Directive 2006/95/EC

European representative:

LG Electronics Inc. Krijgsman 1, 1186 DM Amstelveen, The Netherlands

### $\Box$  Information for recycling (take-back offer)

This product may contain parts which could be hazardous to the environment. It is important that this product be recycled after use.

LGE handles all waste products through an environmentally acceptable recycling method. There are several take-back and recycling systems currently in operation worldwide.

Many parts will be reused and recycled, while harmful substances and heavy metals are treated by an environmentally friendly method. If you want to find out more information about our recycling program, please contact your local LG vendor or a corporate representative of LG. and Information of Regional Take back Schemes can be found at : http://www.lg.com/global/sustainability/environment/take-back-recycling.jsp

□ Disposal of waste batteries (applicable in the European Union and other European countries with separate collection systems)

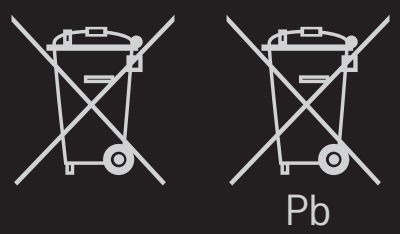

This symbol on the battery or on the packaging indicates that the battery provided with this product shall not be treated as household waste.

By ensuring these batteries are disposed of correctly, you will help prevent potentially negative consequences for the environment and

human health which could otherwise be caused by inappropriate waste handling of the battery. The recycling of the materials will help to conserve natural resources.

In case of products that for safety, performance or data integrity reasons require a permanent connection with an incorporated battery, this battery should be replaced by qualified service staff only.

To ensure that the battery will be treated properly, hand over the product at end-of-life to the applicable collection point for the recycling of electrical and electronic equipment.

For all other batteries, please view the section on how to remove the battery from the product safely. Hand the battery over to the applicable collection point for the recycling of waste batteries.

For more detailed information about recycling of this product or battery, please contact your local authority, your household waste disposal service or the shop where you purchased the product.

#### ❐ On Disposal (Only, LCD TV with Hg lamp)

- The fluorescent lamp used in this product contains a small amount of mercury.
- Do not dispose of this product with general household waste.
- Disposal of this product must be carried out in accordance to the regulations of your local authority.

# □ Energy Saving

Energy efficiency cuts energy consumption and thus saves money by reducing electricity bills.

The following indications allow to reduce power consumption when the television is not being watched:

- turning the television off at its mains supply, or un-plugging it, will cut energy use to zero for all televisions, and is recommended when the television is not being used for a long time, e.g. when on holiday,
- putting the television into standby mode, will reduce energy consumption, but will still draw some power,
- reducing the brightness of the screen will reduce energy use.